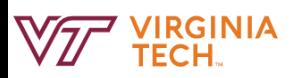

## Search for a Learning Activity

My team  $\sim$  My development  $\sim$ Reports **O** Create About me  $\sim$ 

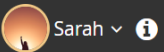

## Search by the Learning Library

FIGURE 2.

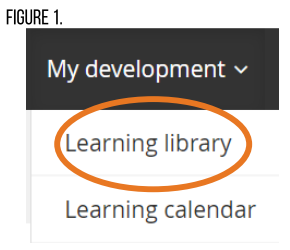

Locate the navigation bar at the top of the screen and select the drop-down "My development". Then select "Learning library" as shown in Figure 1. This will bring up all the learning activities in the Learning Library as shown in Figure 2.

State of Virginia: Civilian Response<br>for Active Shooter Events Online

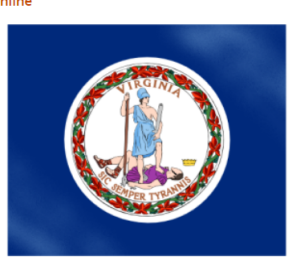

State of Virginia / Online / This course has been designed to improve the safety and survivability of **Statement of Economic Interest** Online

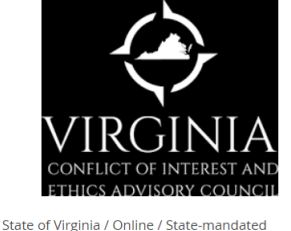

training for employees of Virginia Tech who have a personal interest in a contract for research development, or commercialization of intellectual property. The training reflects the

Safety and Security Preparedness for **Safety and Secon Webinar** 

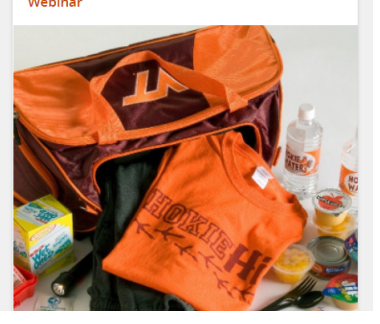

## Search by the Learning Calendar

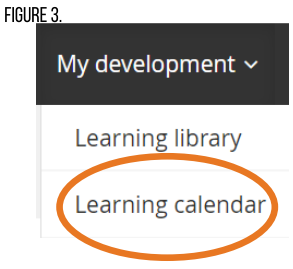

To search for a specific date, locate the navigation bar at the top of the screen and select the dropdown "My development". Then select "Learning calendar" as shown in Figure 3. This will bring up all the learning activities that have specific times associated with a learning activity in a monthly calendar format beginning with the current month as shown in Figure 4. Prior learning activities are grayed out. NOTE: This is only for learning activities that have a date and time associated.

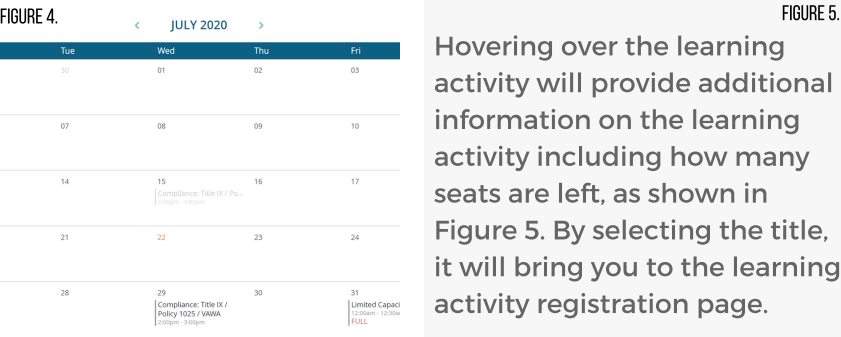

FIGURE 5. Compliance: Title IX / Policy<br>Hovering over the learning 1025 / VAWA activity will provide additional information on the learning activity including how many seats are left, as shown in Figure 5. By selecting the title, it will bring you to the learning **applicable...** activity registration page.

1025 / VAWA  $700<sub>m</sub>$ Office for Equity and Accessibility / Compliance: Title IX<br>Policy 1025 / VAWA<br>2:00pm - 3:00pm Webinar or Online / This highly interactive, two-hour workshop will discuss the university's antidiscrimination and anti-harass policies as well as applicable state and federal civil rights laws. This workshop will provide participants with highly

38 spots left

## Search by Search Bar or Filters

FIGURE 6. **Learning library** 

> Type  $\sim$ Competencies  $\mathbf{\cdot}$ Locations  $\mathbf{\mathsf{v}}$ Level  $\sim$

Search title, type or competencies

Availability v Archived v In both the Learning Library and the Learning Calendar, there is the option to search by the search bar or through the drop-down filters located at the top of the page under the main navigation bar, as shown in Figure 6.

The search bar on the right can be used to search by title, keyword, type of activity, or competency. Type the search term into the space that states "Search title, type or competencies" and either press "Enter" on your keyboard or the magnifying glass icon to the right of the search bar.

To use the filters on the bar below the search bar, select the drop-down that is appropriate. The filters will only show options that are currently in the Learning Library. The options of "Level" are "Employee", "Supervisor", or "Faculty". The options for "Type" are "Classroom", "Multiple", "Online", or "Webinar". Competencies is only "Compliance". "Location" is only "Virginia". The options for "Availability" are "Available" or "Full". "Archived" includes all inactive learning activities.

To switch back and forth between the Learning Library and Learning Calendar, select the icon (calendar or four-square icon) to the right of the magnifying glass icon.

 $\Omega$ 

m

Reminder: Filters limit the information.